# Toegang tot de webgebaseerde configuratiepagina van de VoIP-router  $\overline{\phantom{a}}$

#### Inhoud

Inleiding Hoe heb ik toegang tot de webgebaseerde setup-pagina van de router? Gerelateerde informatie

### Inleiding

Dit artikel is één in een serie om te helpen bij het instellen, oplossen en onderhouden van Cisco Small Business-producten.

Raadpleeg [Cisco Technical Tips Conventions \(Conventies voor technische tips van Cisco\) voor](//www.cisco.com/en/US/tech/tk801/tk36/technologies_tech_note09186a0080121ac5.shtml) [meer informatie over documentconventies.](//www.cisco.com/en/US/tech/tk801/tk36/technologies_tech_note09186a0080121ac5.shtml)

#### Vraag. Hoe heb ik toegang tot de webgebaseerde setup-pagina van de router?

A. Alle routers hebben een ingebouwde webgebaseerde setup-pagina waarmee u instellingen kunt aanpassen en geavanceerde eigenschappen kunt instellen.

Opmerking: Voordat u toegang hebt tot de webgebaseerde setup-pagina van de router, moet u ervoor zorgen dat de router ingeschakeld is en dat de computer op een van de Ethernet-poorten op de router is aangesloten, bijvoorbeeld 1, 2, 3 of 4.

Voer de volgende stappen uit:

- 1. Open een webbrowser, zoals Internet Explorer.
- 2. Ga naar de bar van het Adres en voer het IP Adres van uw router in en druk op Voer in. Bijvoorbeeld, 192.168.15.1 is de standaard IP van de meeste VOIP routers.

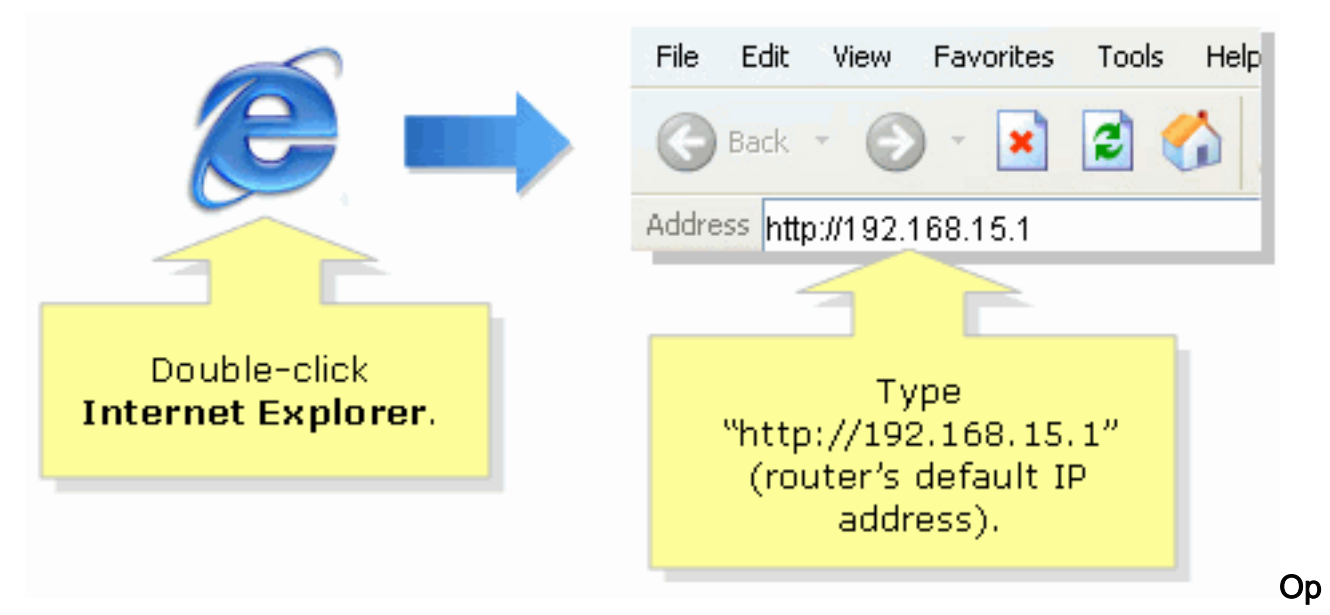

merking: Als het IP-adres van de router is gewijzigd, typt u in plaats daarvan het IP-adres van de router in de adresbalk.Het IP-adres van de router kan door deze factoren worden gewijzigd: Als u de setup-cd van de router uitvoertAls u deze op de webgebaseerde setuppagina van de router wijzigtAls u het IP-adres van de router bent vergeten, kunt u een van deze stappen proberen: Controleer het IP-adres van de router.Druk gedurende 30 seconden op de knop Reset aan de achterzijde van de router.Opmerking: Deze procedure stelt uw router opnieuw in op de standaardinstellingen van de fabriek. Alle instellingen op de router worden gewist. Het IP-adres van de router wordt 192.168.15.1 en het wachtwoord wordt ingesteld nadat u het opnieuw hebt ingesteld.

3. Een nieuw venster vraagt om een gebruikersnaam en een wachtwoord. Typ admin voor Gebruikersnaam en Wachtwoord, aangezien admin het defaultwachtwoord van de naam is en klik vervolgens op OK.

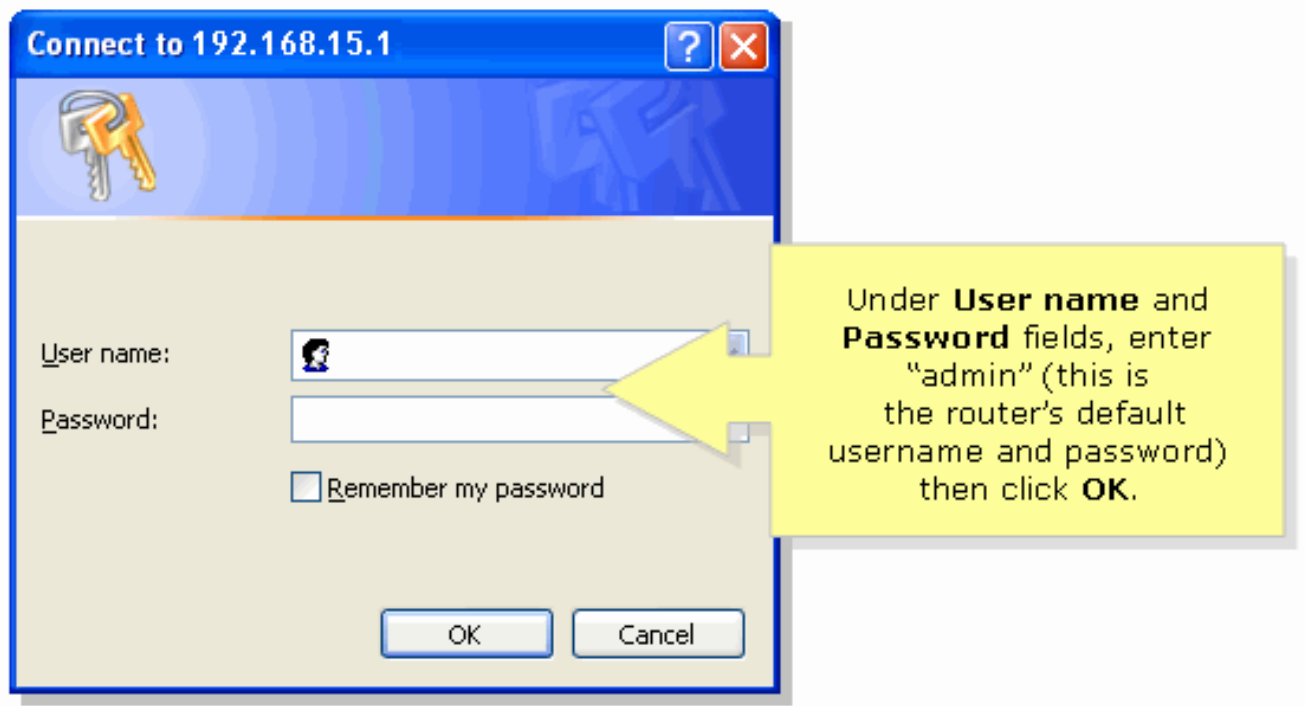

Opmerking: Als het wachtwoord van de router is gewijzigd, typt u het nieuwe wachtwoord van de router in het veld Wachtwoord.Het wachtwoord van de router kan door deze factoren worden gewijzigd: Als u de setup-cd van de router uitvoertAls u deze op de webgebaseerde setup-pagina van de router wijzigt

## Gerelateerde informatie

● [Technische ondersteuning en documentatie – Cisco Systems](//www.cisco.com/cisco/web/support/index.html?referring_site=bodynav)